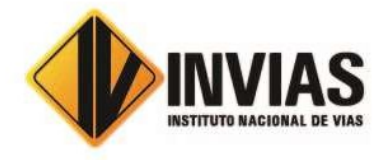

# AUDIENCIAS PÚBLICAS DE ADJUDICACIÓN VIRTUALES GUIA DE USO PLATAFORMA MICROSOFT TEAMS

Con el fin de realizar las audiencias de adjudicación y/o declaratoria de desierta de los procesos de licitación pública que adelanta el INVIAS, durante el Estado de emergencia sanitaria declarado por el Gobierno Nacional a través de Decreto 417 del 17 de marzo de 2020, prorrogado hasta el 31 de agosto de 2020, el INSTITUTO NACIONAL DE VÍAS en virtud de lo previsto en los numerales 8 y 10 del artículo 30 de la Ley 80 de 1993 en concordancia con lo previsto por el artículo 2.2.1.2.1.1.2 del Decreto 1082 de 2015, ha decidido realizar las audiencias públicas de manera virtual.

El artículo 35 de la Ley 1437 de 2011, prevé que:

"TRÁMITE DE LA ACTUACIÓN Y AUDIENCIAS." Los procedimientos administrativos se adelantarán por escrito, verbalmente, o por medios electrónicos de conformidad con lo dispuesto en este Código o la ley.

(…) De toda audiencia se dejará constancia de lo acontecido en ella..."

Colombia Compra Eficiente en concepto N° CCE-DES-FM-17 del 19 de marzo de 2020, señalo:

"El artículo 273 de la Constitución exige que la audiencia de adjudicación se desarrolle en audiencia pública, cuando así lo solicite cualquiera de los proponentes, el Contralor General de la República o demás autoridades de control fiscal. Sin embargo, el artículo 9 de la Ley 1150 de 2007 extendió la obligatoriedad de la audiencia pública de adjudicación a todos los casos en la licitación. […]

Pues bien, si se armoniza el artículo 9 con el 3 de la Ley 1150 de 2007, así como con las disposiciones citadas anteriormente, contenidas en las leyes 527 de 1999, 962 del 2005, 1341 de 2009 y 1437 de 2011, al igual que en los decretos 019 de 2012 y 2106 de 2019, ello permite concluir que la audiencia de adjudicación en la licitación pública se puede realizar por medios electrónicos, es decir, utilizando los sistemas de información digitales que favorecen la tele-presencia, de modo que se permita una interacción simultánea entre las personas que quieran estar presentes y las entidades estatales. De este modo, las tecnologías de la información y de las telecomunicaciones utilizadas por las entidades estales deben permitir un intercambio de mensajes de datos en tiempo real, para que las personas puedan ver y escuchar lo que pasa en la audiencia, pero también escribir o hablar, garantizándose de este modo la participación, así como la veeduría ciudadana(...)"

Con base en lo expuesto, el INVIAS ha decido adoptar y da a conocer el protocolo para la realización de las audiencias públicas de adjudicación y/o declaratoria de desierta de las licitaciones públicas que actualmente se encuentran abiertas.

La fecha y hora de dicha audiencia es la establecida en el cronograma de actividades del proceso de selección.

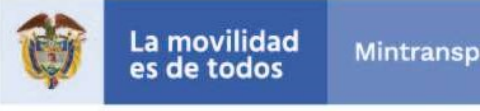

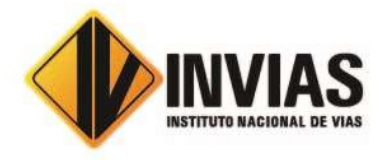

### ASPECTOS TÉCNICOS

Con el fin de garantizar el desarrollo de la audiencia, la transparencia y la participación de las veedurías, órganos de control y demás personas interesadas, el INVIAS ha puesto a disposición de la Dirección de Contratación la herramienta de reuniones virtuales "Microsoft Teams", a continuación, se dan unas recomendaciones tanto técnicas como de usabilidad de dicha herramienta.

Es responsabilidad de los interesados en participar de la audiencia pública, garantizar la disponibilidad de los requerimientos técnicos en sus dispositivos para la instalación y uso de la herramienta durante la audiencia.

#### REQUERIMIENTOS TÉCNICOS DURANTE LA AUDIENCIA

Para que los proponentes puedan establecer una conexión optima y adecuada se recomienda (sin tratarse de condiciones obligatorias):

- Computadora y procesador: Mínimo 2 GHz (o superior) (32 bits o 64 bits).
- Memoria: 4,0 GB de RAM
- Monitor: Resolución de pantalla de 1024 x 768
- Hardware de gráficos: Mínimo de 128 MB de memoria gráfica
- Sistema operativo: Windows Server 2012 R2 +, Windows 10 o Windows 8.1 en 32 bits y 64 bits. Para la mejor experiencia, use la última versión de su sistema operativo.
- Vídeo: Cámara de video USB 2.0
- Dispositivos: Cámara estándar para computadora portátil, micrófono y parlantes
- Conexión a Internet de mínimo 15 Megas
- Se recomienda que el equipo esté conectado por red cableada a internet

#### USABILIDAD

Al momento de conectarse:

- Todas las personas se conectarán mediante el enlace que recibirán en sus correos electrónicos.
- Si el navegador le pide permisos para acceder a su cámara y micrófono es necesario que den la autorización ya que estos recursos se necesitan para la audiencia virtual.
- Cuando esté conectado se recomienda desactivar el audio y el video. Esto con el fin de que durante la audiencia su equipo esté en silencio, a menos que se le otorgue el turno para intervenir y así garantizar un buen uso de la red.

#### Durante la reunión:

- El coordinador del Grupo Precontractual o el personal de la Dirección de Contratación que sea designado, será el moderador de la audiencia, esta persona podrá silenciar el micrófono de todos los asistentes con el fin de mantener el orden y asignar los turnos de intervención, tal como se realiza de manera presencial.
- Si requiere hablar, deberá indicarlo por el chat con el que cuenta la herramienta (ver manual anexo). De esta manera el moderador anunciará quién será el proponente y el orden en el que participarán.
- Cuando sea el turno de participar, active el audio y si desea que lo vean, active el video (ver manual anexo).
- Cuando finalice su intervención deberá desactivar nuevamente el audio y el video (ver manual anexo). Así se garantiza que la audiencia mantenga un orden y los demás asistentes tengan oportunidad de participar y ser escuchados.

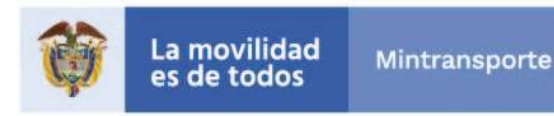

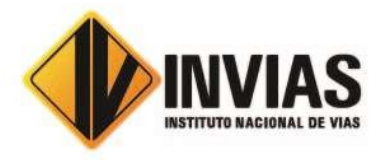

- Tenga en cuenta que al desactivar su propio audio y video cada proponente podrá seguir escuchando y participando en la audiencia. Solo se activa para atender al turno de participación dado por el moderador.
- Si algún interesado no quiere participar o desea abandonar la audiencia, debe dejar constancia en el chat solo para efectos de control.
- Si algún proponente no quiere participar o desea abandonar la audiencia, debe dejar constancia en el chat solo para efectos de control. Si algún proponente tiene fallas o dificultades en la conexión que impida su participación, deberá manifestarlo por medio de mensaje a través de la plataforma SECOP II. En el caso en que un porcentaje superior al quince por ciento (15%) de los proponentes que estén participando en la reunión virtual, manifiesten dificultades o fallas en la conexión que impida su participación, la audiencia se suspenderá hasta tanto se verifiquen las razones, con el fin de mantener la trasparencia en la audiencia.

## MANUAL DE USO DE LA HERRAMIENTA MICROSOFT TEAMS

Para soporte oficial de clic en el siguiente enlace: https://support.office.com/es-es/article/unirse-a-lareuni%C3%B3n- de-teams-078e9868-f1aa-4414-8bb9-ee88e9236ee4 o siga nuestras indicaciones.

Revisar la bandeja de correo (en las direcciones que remitió previamente) ya que recibirá la invitación a la audiencia a través de este medio.

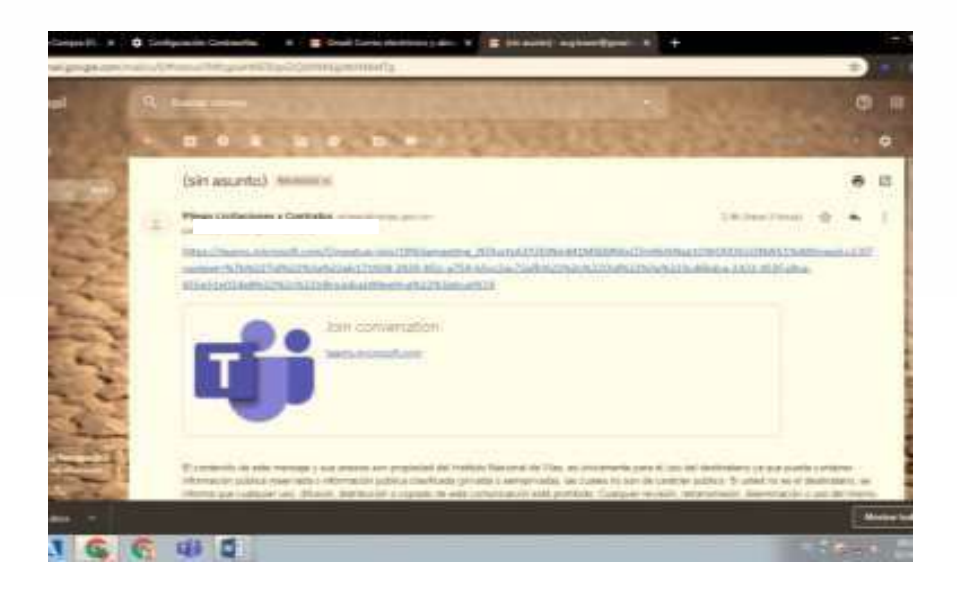

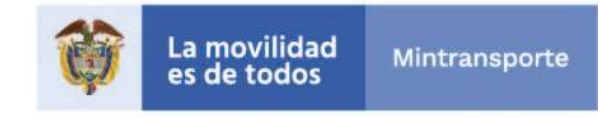

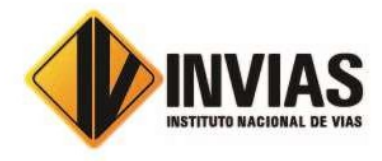

Al dar clic en el enlace "Join Microsoft Teams Meeting" su navegador abrirá una ventana donde estará el aplicativo para conectarse. Para acceder no es necesario descargar o instalar ningún aplicativo, puede ingresar desde la versión web si lo desea.

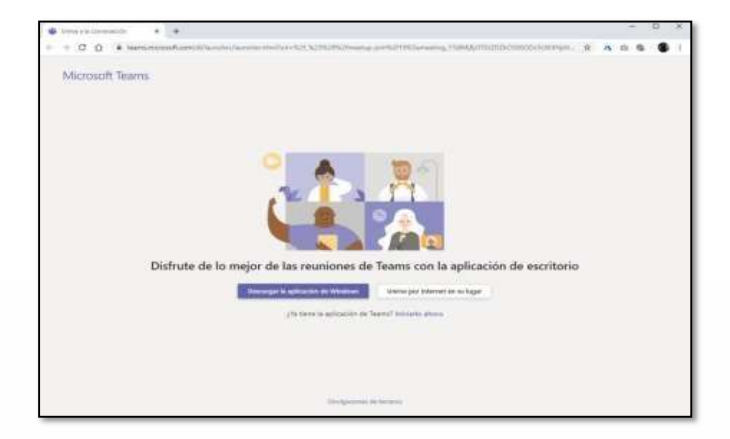

Al presionar "Unirse por internet en su lugar", el aplicativo abrirá una ventana donde le pedirá que digite su nombre, con el cual será visible por todos los miembros de la reunión. Aquí se recomienda poner el nombre del proponente que está participando en el proceso licitatorio (no nombres de personas naturales a menos que así esté registrado en el proceso). Para finalizar presione: "Unirse ahora".

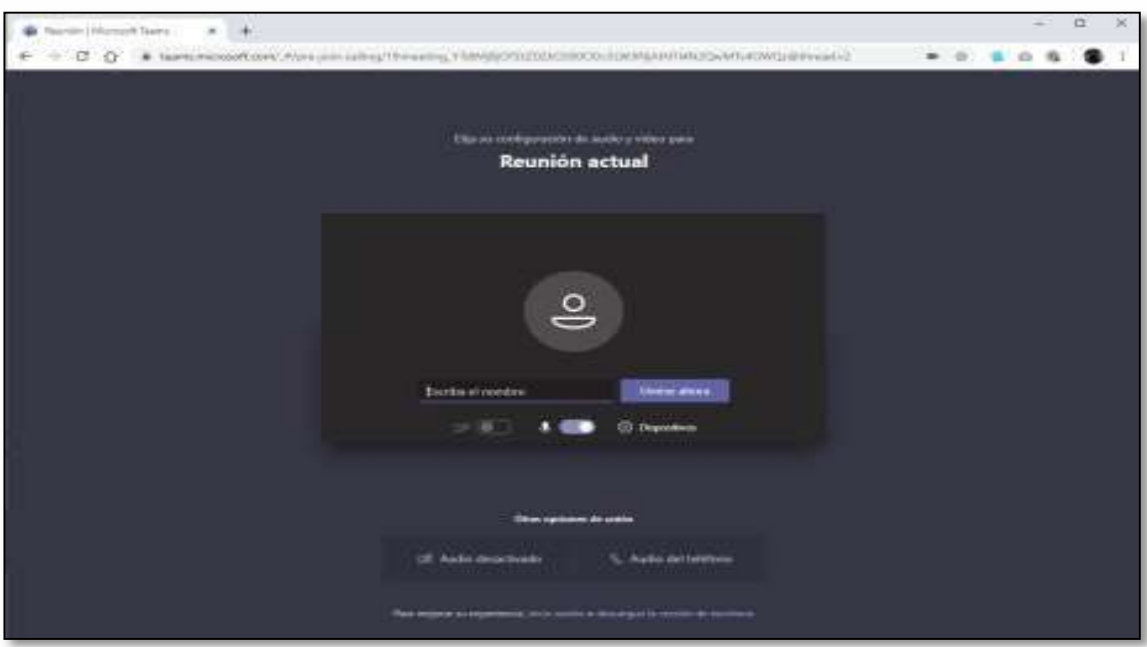

Instituto Nacional de Vías Calle 25G No. 73B-90, Complejo Empresarial Central Point PBX: (051) 3770600 http://www.invias.gov.co

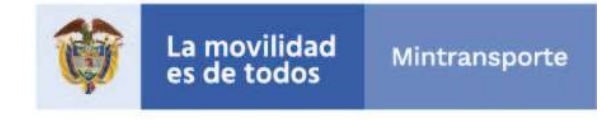

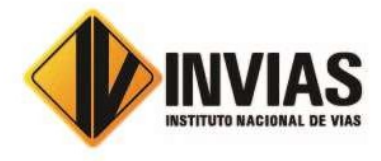

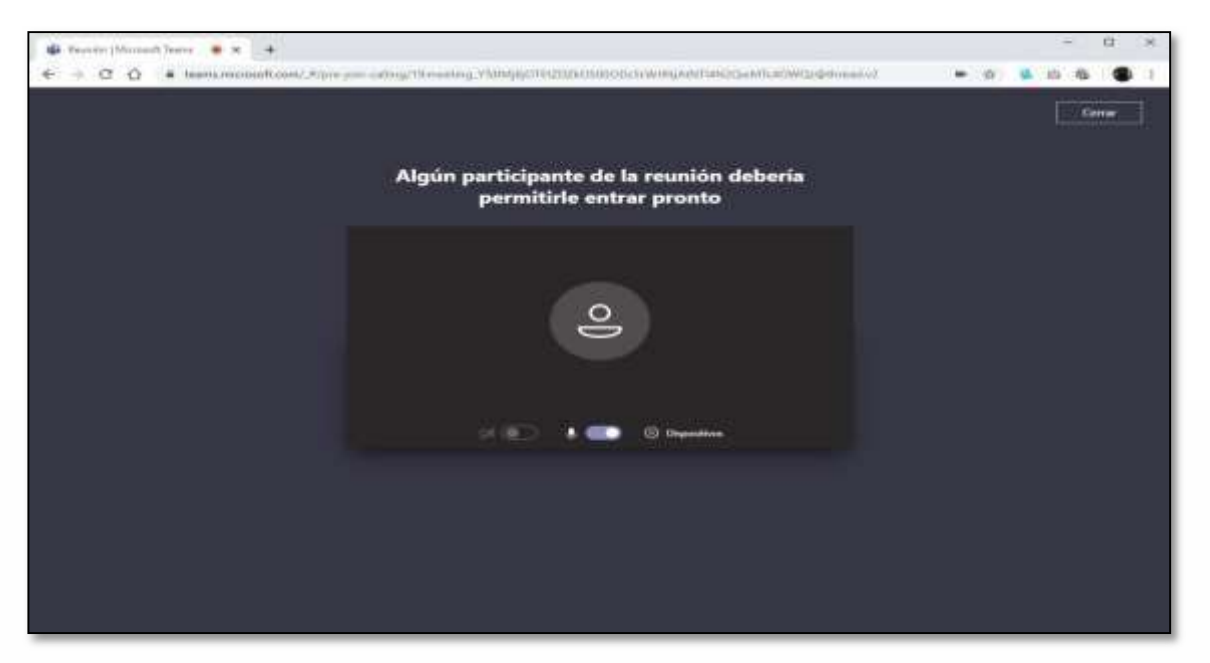

Le aparecerá el siguiente mensaje, mientras el moderador de la audiencia autoriza la inclusión a la reunión, una vez sea verificado que la dirección de correo a ingresar corresponde a la que el proponente registró previamente en el SECOP II. Cuando sea autorizado, el proponente ingresará a la reunión y podrá visualizar los participantes.

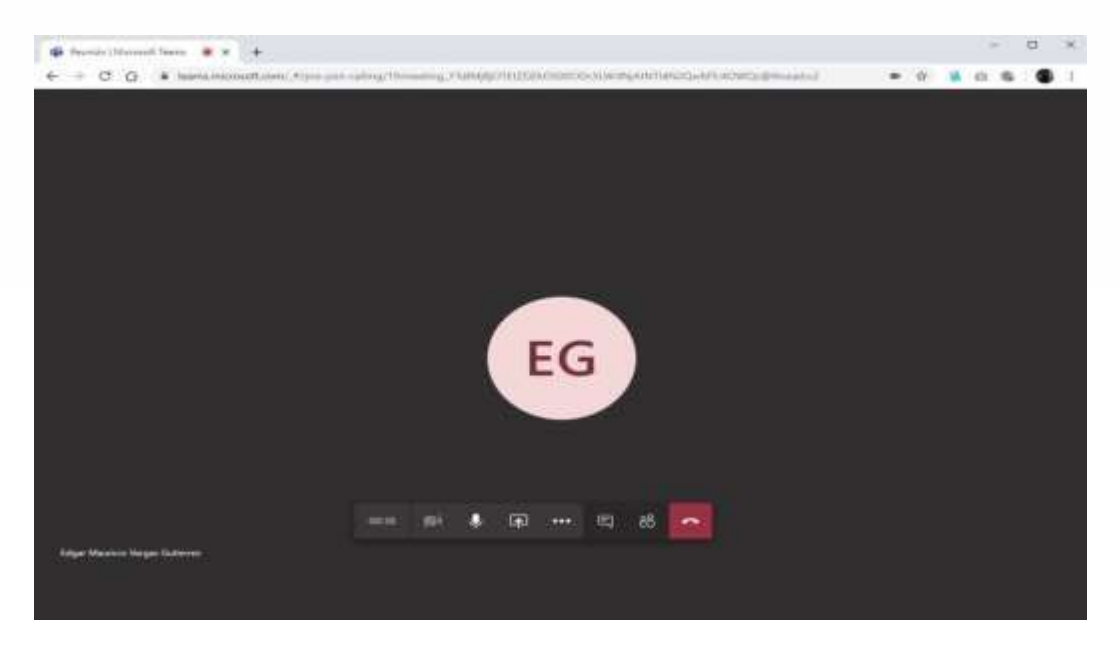

NOTA: Si la conexión se pierde por alguna razón debe volver a iniciar el proceso de conexión con los pasos anteriormente indicados. Durante la audiencia se recomienda navegar en las páginas estrictamente necesarias, así evita sobrecargar su navegación.

Instituto Nacional de Vías Calle 25G No. 73B-90, Complejo Empresarial Central Point PBX: (051) 3770600 http://www.invias.gov.co

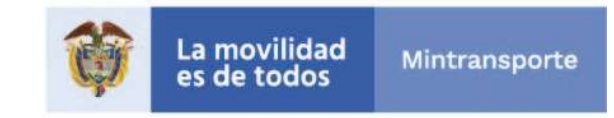

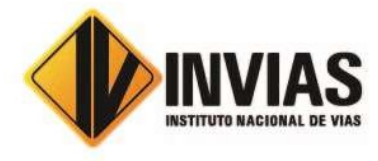

Cuando ya esté conectado, cada proponente deberá desactivar el audio y el video, con el fin de recibir las instrucciones y conocer el orden del día por parte del moderador.

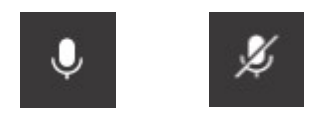

AUDIO: Este ícono activa y desactiva el audio, al posicionar el cursor sobre el icono este indicará la acción que puede realizar.

VIDEO: Este ícono activa y desactiva el video, al posicionar el cursor sobre el ícono este indicará la acción que puede realizar. Si no cuenta con cámara la opción aparecerá deshabilitada.

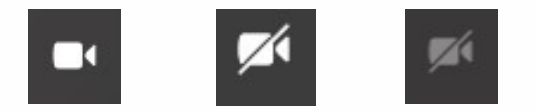

CHAT: Este ícono activa y desactiva el chat, al posicionar el cursor sobre el ícono este indicará la acción que puede realizar.

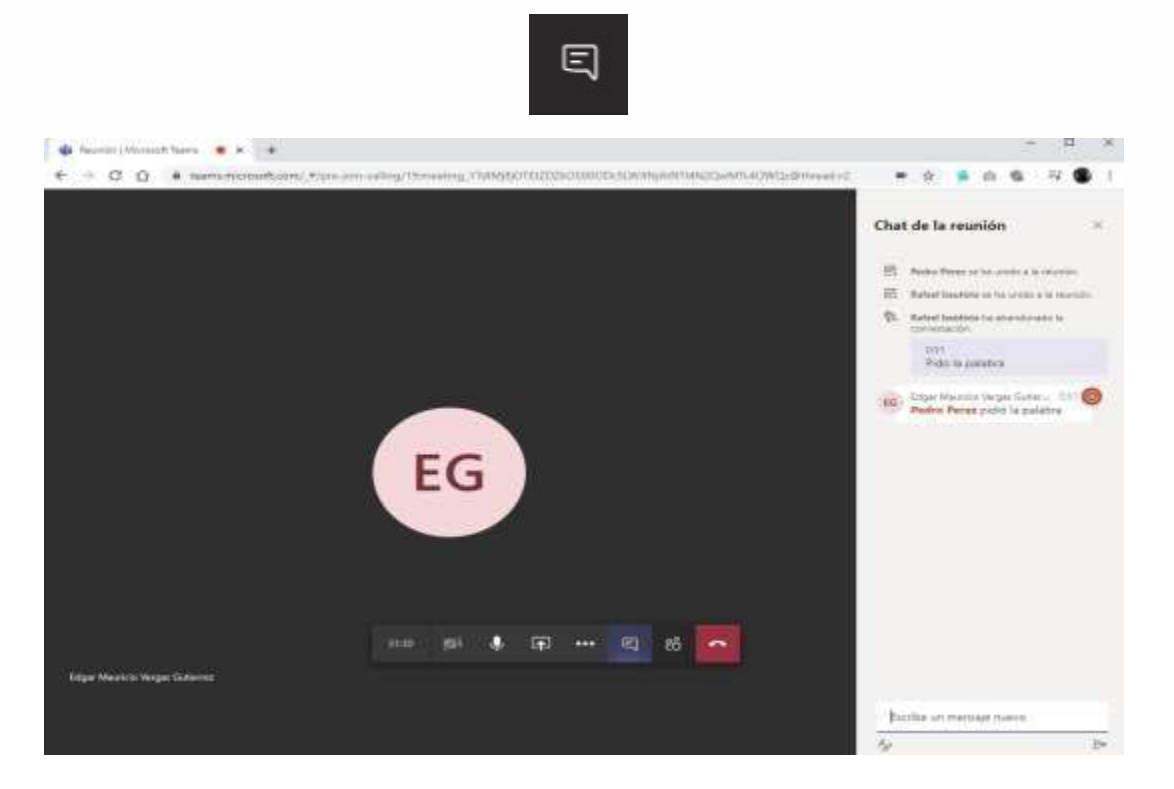

Instituto Nacional de Vías Calle 25G No. 73B-90, Complejo Empresarial Central Point PBX: (051) 3770600 http://www.invias.gov.co

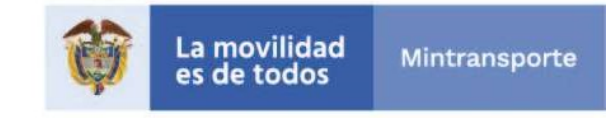

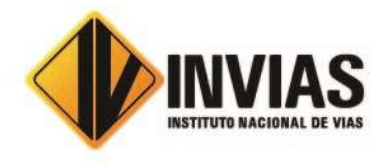

Cuando el chat aparezca podrá escribir en el recuadro inferior derecho, entonces, los mensajes aparecerán públicos para todos los participantes de la reunión. Debe tenerse presente que éste será el único canal por donde todos los proponentes pedirán el turno para intervenir.

Para finalizar la reunión, cada proponente deberá presionar el botón rojo con el cual se retira de la audiencia y finaliza su sesión en la reunión.

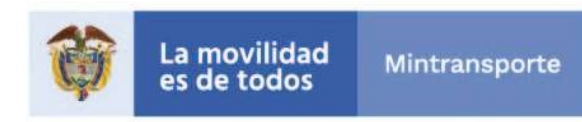